# **CyberPix S-511S Guide d'utilisation**

## **1.Apprendre a connaître votre camera**

### **1.1 Caractéristiques**

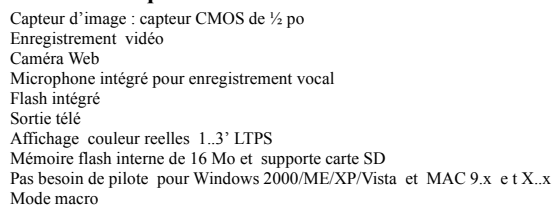

#### **1.2 Spécifications**

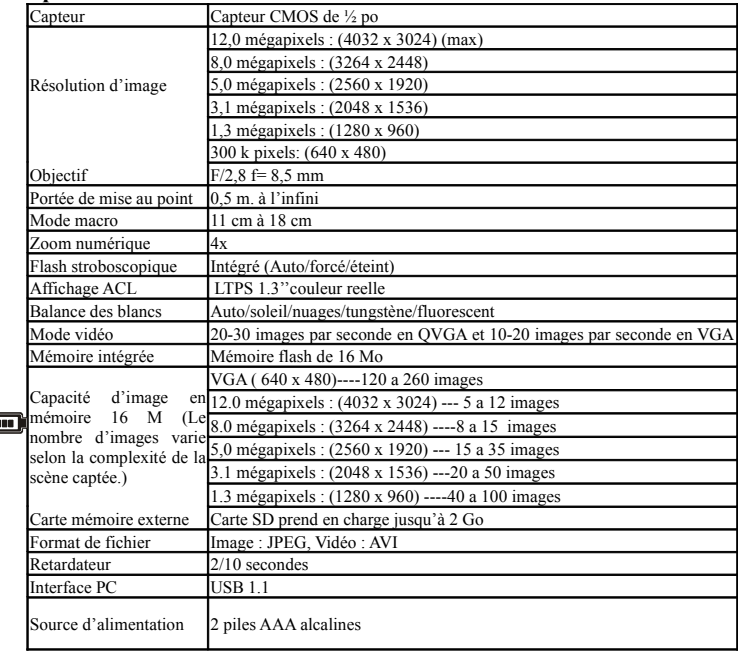

### **1.3 Configuration requise**

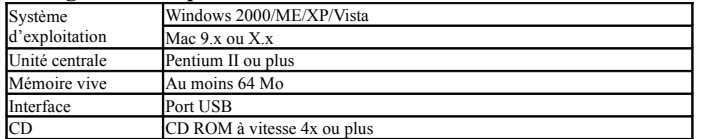

# **2. Elements de l'appareil:**

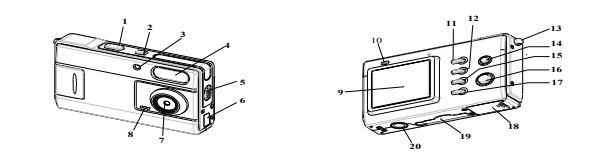

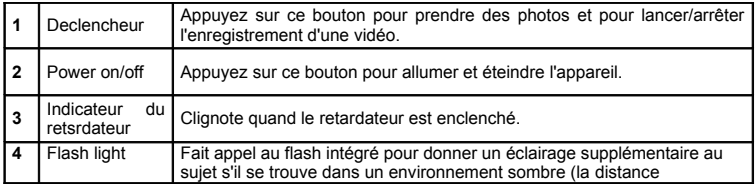

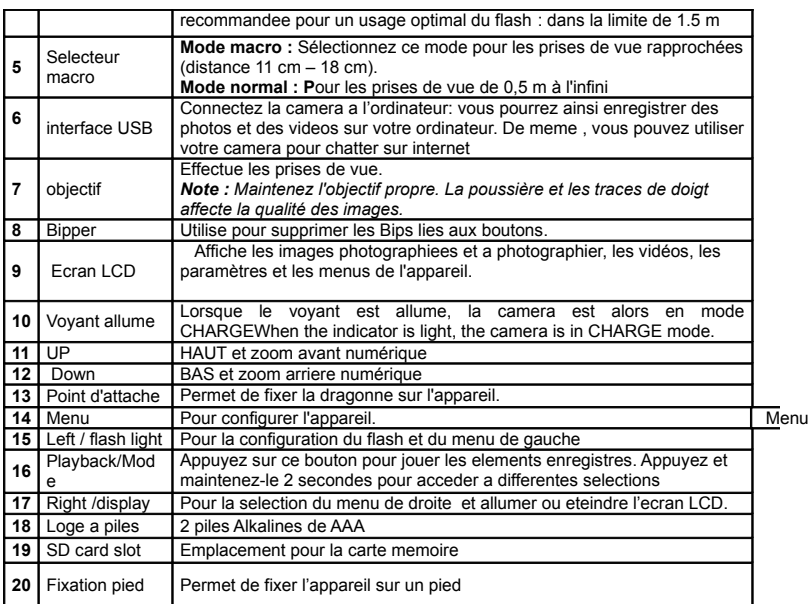

# **3. Détail des options de configuration pour votre camera digitale.**

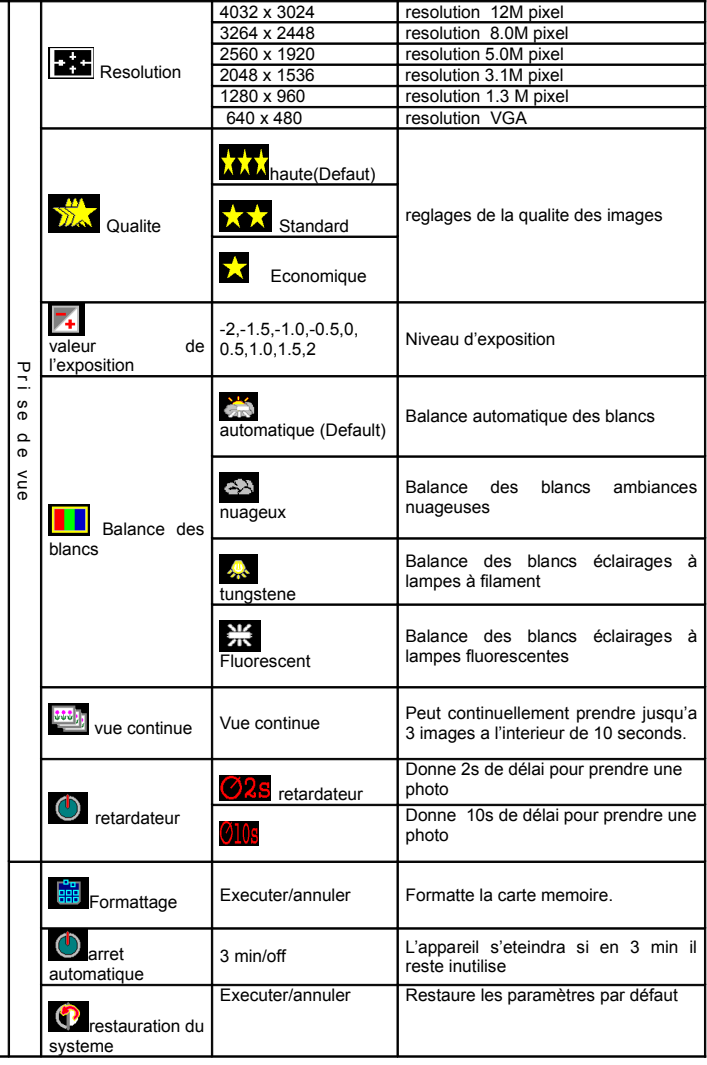

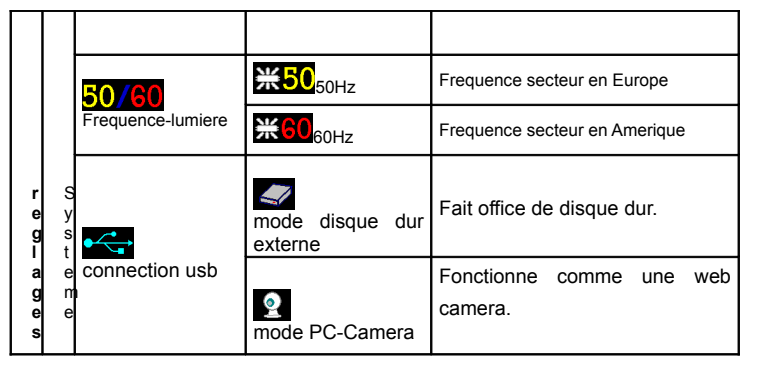

*Note: Quand on l'éteint, l'appareil garde en mémoire la dernière configuration utilisée*

# **4. Explication des icônes**

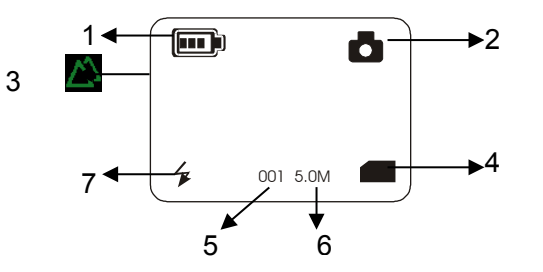

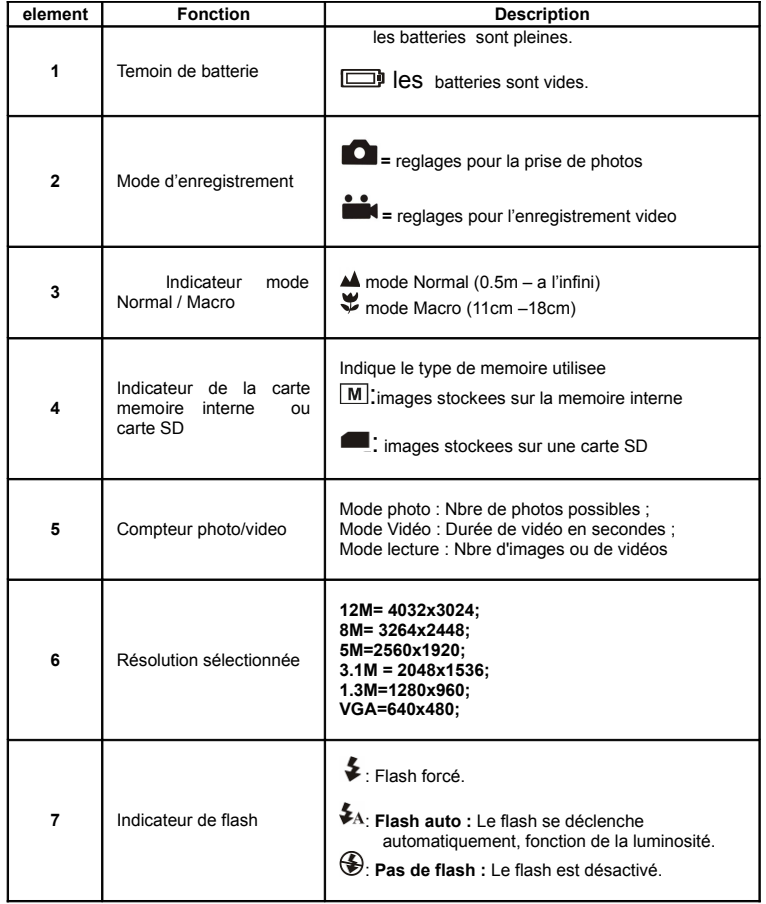

### **5. Utilisation de l'appareil**

#### **5.1 Installation des piles**

- 1. Ouvrez le compartiment des piles.<br>2. Insérez dans l'appareil 2 piles alca
- 2. Insérez dans l'appareil 2 piles alcalines de type AAA .<br>3. Allumez l'appareil 3. Allumez l'appareil.
- Appuyez sur le bouton POWER pour l'allumer (appuyez à nouveau dessus pour l'éteindre).

#### **5.2 Insertion d'une carte mémoire (non fournie)**

Cet appareil est doté d'une mémoire interne. Cette mémoire peut être augmentée par le biais d'une carte mémoire SD (non fournie). Veuillez suivre les instructions ci-dessous pour insérer la carte mémoire SD optionnelle dans

l'appareil.

- 1. Eteignez l'appareil au préalable.<br>2 linsérez la carte SD dans l'annar
- 2. Insérez la carte SD dans l'appareil.
- *Note : Il n'y a qu'un sens possible pour insérer la carte SD dans la fente. Ne forcez pas, cela pourrait endommager la carte et l'appareil.*
- *Note : La carte mémoire doit être formatée avant de prendre des photos. Voir le paragraphe suivant pour plus de renseignements*

#### **5.3 Formatage de la mémoire ou de la carte SD**

- 1. Appuyez sur la touche Menu
- 2. Sélectionnez le mode configuration avec la touche droite.<br>3. Applicez sur OK pour confirmer et sélectionnez avec la t
- Appuyez sur OK pour confirmer et sélectionnez avec la touche haut ou bas.
- 4. Appuyez sur OK pour formater la carte SD ou la mémoire.

#### **5.4 Réglage de la résolution**

L'appareil offre le choix entre plusieurs résolutions.

1. Appuyez sur MENU pour régler la résolution.

Résolution : VGA (640X480), 1,3M (1280x960), 3,1M (2048X1536), 5M (2560 x 1920), 8M (3264x2448), 12M (4032x3024)

Six résolutions différentes seront affichées. Sélectionnez la résolution de votre choix avec la touche <sup>▲</sup> ou ▼puis sur la touche OK pour confirmer

#### **5.5 Prendre des photos**

- 1. Allumez l'appareil en appuyant sur le bouton ON/OFF.
- 2. Appuyez sur MODE pour régler l'appareil en mode photo  $(A)$ .
- $3.$  Selon la distance de l'obiet à photographier, utilisez le bouton Macro pour régler la distance. Sélectionnez le symbole fleur  $(\blacktriangledown)$  si vous souhaitez réaliser un gros plan (11 cm –18 cm).

Si vous souhaitez photographier un paysage et des personnes (0,5 m - infini), réglez le sélecteur Macro sur normal ( $\triangle$ ).

- 4. Si vous n'êtes pas sûr que la lumière est suffisante, activez le flash automatique ( $\clubsuit_A$ ) en appuyant sur le bouton flash. (Si les piles ne sont pas assez pleines, le flash ne s'active pas).
- 5. Utilisez l'écran LCD pour viser l'objet à photographier.
- 6. Appuyez sur le déclencheur et stabilisez l'appareil pendant 2 à 3 secondes, jusqu'à ce que l'écran LCD se rallume.
- *Attention : 1) Il n'est pas recommandé de photographier des objets en mouvement. 2) L'image peut être déformée si vous prenez un véhicule en mouvement.*

#### **5.6 Zoom avant et zoom arrière**

Vous pouvez faire des zoom jusqu'à 8 fois.

- 1. Faites un zoom en appuyant sur la touche  $\triangle$  ou $\nabla$ , un numéro apparaît à l'écran. 8,0 est le zoom maximum.
- Vous pouvez faire un zoom en appuyant sur la touche UP ou DOWN.

#### **5.7 Prendre des photos avec la fonction retardateur**

Vous pouvez utiliser la fonction retardateur quand vous souhaitez vous photographier vousmême ou un objet (nécessite que l'appareil soit le plus stable possible, par exemple en étant monté sur un pied)

- 1. Réglez l'appareil en mode photo.
- 2. Appuyez sur la touche MENU. Le menu rapide apparaît.
- 3. Appuyez sur  $\blacktriangledown$  pour sélectionner le mode retardateur, appuyez sur OK et  $\blacktriangle_{\text{ou}}\blacktriangledown_{\text{pour}}$ régler le temps de retard : 2 secondes / 10 secondes / 10+2 secondes ou rien.
- 4. Appuyez sur le bouton OK pour confirmer. La fonction retardateur est prête.
- 5. Visez l'objet que vous souhaitez photographier.<br>6. Applivez sur le déclencheur pour prendre une r
- Appuyez sur le déclencheur pour prendre une photo.
- 7. Le voyant du retardateur clignote sur le devant de l'appareil.
- 8. La photo est prise quand le retardateur atteint le temps de retard préréglé et l'appareil émet un bip sonore.

#### **5.8 Enregistrement vidéo**

- Appuyez sur MODE et selectionner le mode video
- 2. Appuyez sur le déclencheur pour démarrer l'enregistrement vidéo, puis pour arrêter

l'enregistrement. La vidéo est mise en mémoire sous forme de fichier AVI. 3. Appuyez sur MENU pour régler la résolution, EV et WB, puis sur OK pour confirmer.

- 1. **5.9 Lecture des photos**
- 1. Appuyez sur le bouton mode, puis sur  $\triangleleft$ ou pour sélectionner une vidéo ou une photo.
- 2. Appuyez sur  $\triangle$  pour zoomer a l'interieur, appuyez  $\triangle$  à nouveau pour quitter le zoom interieur
- 3. Appuyez sur OK pour confirmer, appuyez sur  $\blacktriangle, \blacktriangledown, \blacktriangleleft$  ou  $\blacktriangleright$  pour changer d'image.

#### **5.10 Lecture de vidéos**

- 1. Quand les vidéos sont affichées, appuyez sur OK pour lancer et sur la meme touche pour arreter.
- 2. appuyer sur la touche mode pour quitter.

#### **5.11 Effacer des photos et des vidéos**

Vous avez la possibilité d'effacer une photo / vidéo de la mémoire, ou toutes les photos / vidéos à la fois.

#### **5.11.1 Effacer une photo**

- Suivez les instructions ci-dessous pour effacer une photo.
- Appuyez sur MODE pour passer en mode lecture.
- $2.$  Appuyez sur la touche MENU et sélectionnez Effacer une /Effacer tout, appuyez sur OK pour confirmer.
- 3. Press MENU to exit.

*NOTE : si vous Sélectionnez 'Effacer tout' et confirmez avec OK, toutes les images seront effacées.*

### **6. Installation du pilote de l'appareil**

si vous voulez utiliser votre camera comme une web cam, vous devez installer le pilote à partir du CD-Rom et ce, quelque soit le système d'exploitation Windows ME, Windows 2000, Windows XP and Windows Vista . Toutefois, nul besoin du pilote pour un telechargement simple d'images et de videos.

#### **6.1 1 Risque de conflits avec d'autres pilotes d'appareils**

Pour une utilisation de la fonction Webcam, il peut y avoir un risque de conflit entre le nouveau pilote et les pilotes déjà présents sur l'ordinateur (pilotes déjà installés de types Webcam, scanners…). Dans ce cas, il est préférable de desinstaller ces pilotes avant d'installer le nouveau.

1- Lancez Windows en mode sans échec (appuyez sur F8 au démarrage de Windows et sélectionnez 'mode sans échec' dans le menu).

2- Cliquez sur 'Démarrer – Paramètres – Panneau de configuration' et double-cliquez sur l'icone 'Ajout/suppression de programmes'.

3- Trouvez tous les programmes concernant d'anciens appareils et supprimez-les en cliquant sur le bouton 'Ajouter/supprimer'. En mode sans échec, certains programmes peuvent apparaître en double. Dans ce cas, supprimez-les deux fois. 4- Redémarrez l'ordinateur.

*.*

#### **6.2 Installation du pilote pour Windows ME / Windows 2000 / Windows XP/ Windows Vista**

*Note : Veillez à ce que les autres programmes soient fermés pendant l'installation.*

- *Note: : Pendant l'installation avec Windows XP/Vista, il est possible que le système vous indique que le pilote n'est pas signé. Cela ne gêne en rien le fonctionnement du programme. Cliquez sur "Oui" pour continuer.*
- *Note : Par convention, nous emploierons 'D:\' pour désigner le lecteur CD-ROM. Cela peut être différent sur votre ordinateur.*
- 1. Insérez le CD-ROM dans le lecteur de votre ordinateur. Le programme d'installation démarre automatiquement. Dans le cas contraire : a) Sélectionnez 'Exécuter' dans le menu Démarrer de Windows.
- b) Tapez [D:\SETUP.EXE] et cliquez sur 'OK' pour lancer l'installation.
- 2. Le programme d'installation apparaît.
- Sélectionnez la langue de votre choix pour l'installation.
- 4. Cliquez sur 'Install driver' pour démarrer l'installation du pilote de l'appareil.
- Suivez les instructions à l'écran.

#### **6.3 Raccordement de la camera**

L'appareil peut être raccordé à l'ordinateur selon deux modes différents : Périphérique de stockage de masse ou PC camera pour la fonction Webcam ou videoconference sur internet.

#### **6.3.1 En tant que Périphérique de stockage de masse**

- 1. Allumez l'appareil en appuyant sur ON/OFF.<br>2. Appuyez sur MENU puis sur la touche DROI
- 2. Appuyez sur MENU puis sur la touche DROITE pour sélectionner le menu de configuration.
- $6.$  Appuyez sur  $\nabla$  pour etablir la connexion USB.
- 3. Appuyez sur $\triangle$ ou $\nabla$ pour choisir le mode Lecteur Disque.<br>4. Appuyez sur OK pour confirmer.
- Appuyez sur OK pour confirmer.
- 5. Raccordez l'appareil à l'ordinateur.
- 7. Windows détecte automatiquement l'appareil. Vous pouvez aussi l'utilisez comme une web cam.

#### **6.3.2 En tant que PC camera (fonction webcam)**

Lorsque vous raccordez l'appareil en tant que 'PC camera', vous pouvez l'utiliser comme une Webcam pour vos visioconférences sur Internet à l'aide de Windows NetMeeting ou Windows Messenger.

7. Windows détectera automatiquement l'appareil (si vous avez bien installé au préalable le

**Probleme Cause B** Solution

La carte mémoire ou la mémoire interne n'est pas formatée correctement.

1 . Mauvaise connexion. 2. Le mode de l'appareil n'a pas été bien réglé sur disque amovible

Le flash ne marche pas.  $\vert$  Les piles sont mortes. Remplacez-les avec des piles

Le type de piles n'est pas adapté..

Le flash est en mode forcé  $\bullet$  dans un environnement trop lumineux.

11. L'appareil n'est pas stable 2. L'objectif est sale 3. La caméra est réglée au mode macro incorrect.

1. Conflit avec un autre appareil ou périphérique vidéo. 2. Le mode de l'appareil n'a pas été bien réglé sur PC camera.

Insérez des piles neuves ou remettez les piles dans le bon

Formatez la mémoire dans le mode paramètres de l'appareil. Voir paragraphe 5.3.

1 Vérifiez que tous les câbles sont bien branchés et redémarrez l'ordinateur au

2. Réglez l'appareil en mode disque amovible, voir paragraphe 6.3.1 (Paramètres système, connexion USB).

Remplacez les piles par des piles ALCALINES neuves (de

Réglez le flash en mode automatique  $\sum A$ .

1. L'appareil doit rester stable jusqu'au bip sonore. 2. Nettoyez l'objectif avec un chiffon doux et sec. 3 reglez la camera au mode macro correct.

1. Retirez tout autre pilote d'appareil photo de votre système. Dans certains cas, il faut réinstaller tout le

 Contactez notre support technique avant toute désinstallation 2. Réglez l'appareil en mode PC camera, voir paragraphe 6.3.1 (Paramètres système,

système.

sens de polarité.

besoin.

alkalines neuves

qualité).

Les piles sont dechargees. Les piles ne sont pas dans le bon sens.

- (Vous devez installer le pilote avant de raccorder l'appareil sur votre ordinateur.)
- 1. Allumez l'appareil en appuyant sur ON/OFF.
- 2. Appuyez sur MENU puis sur la touche DROITE pour sélectionner le menu de configuration.
- $3.$  Appuyez sur  $\blacktriangledown$  pour et choisissez la connexion USB.

**7. Résolution des problèmes**

4. Appuyez sur $\triangle$ ou  $\nabla$  pour choisir le mode PC Camera.

pilote à partir du CD-Rom). Vous pouvez l'utilisez comme webcam.

5. Appuyez sur OK pour confirmer.<br>6. Raccordez l'appareil à l'ordinater Raccordez l'appareil à l'ordinateur.

Impossible d'allumer l'appareil en appuyant sur 'Power'.

Impossible d'enregistrer les photos lorsqu'elles sont prises

Disque amovible introuvable après avoir raccordé l'appareil

Les piles se dechargent très

Les photos sont surexposées

Les photos sont floues

J'obtiens un message d'erreur : "Capture device was not detected" lorsque j'essaie d'ouvrir la PC camera.

à l'ordinateur.

rapidement.

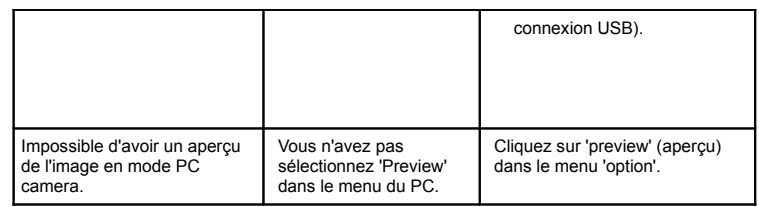

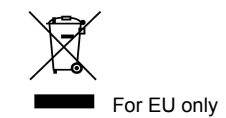